# マイフォナック アプリ Bluetoothの接続と 削除作業方法

iPhone編

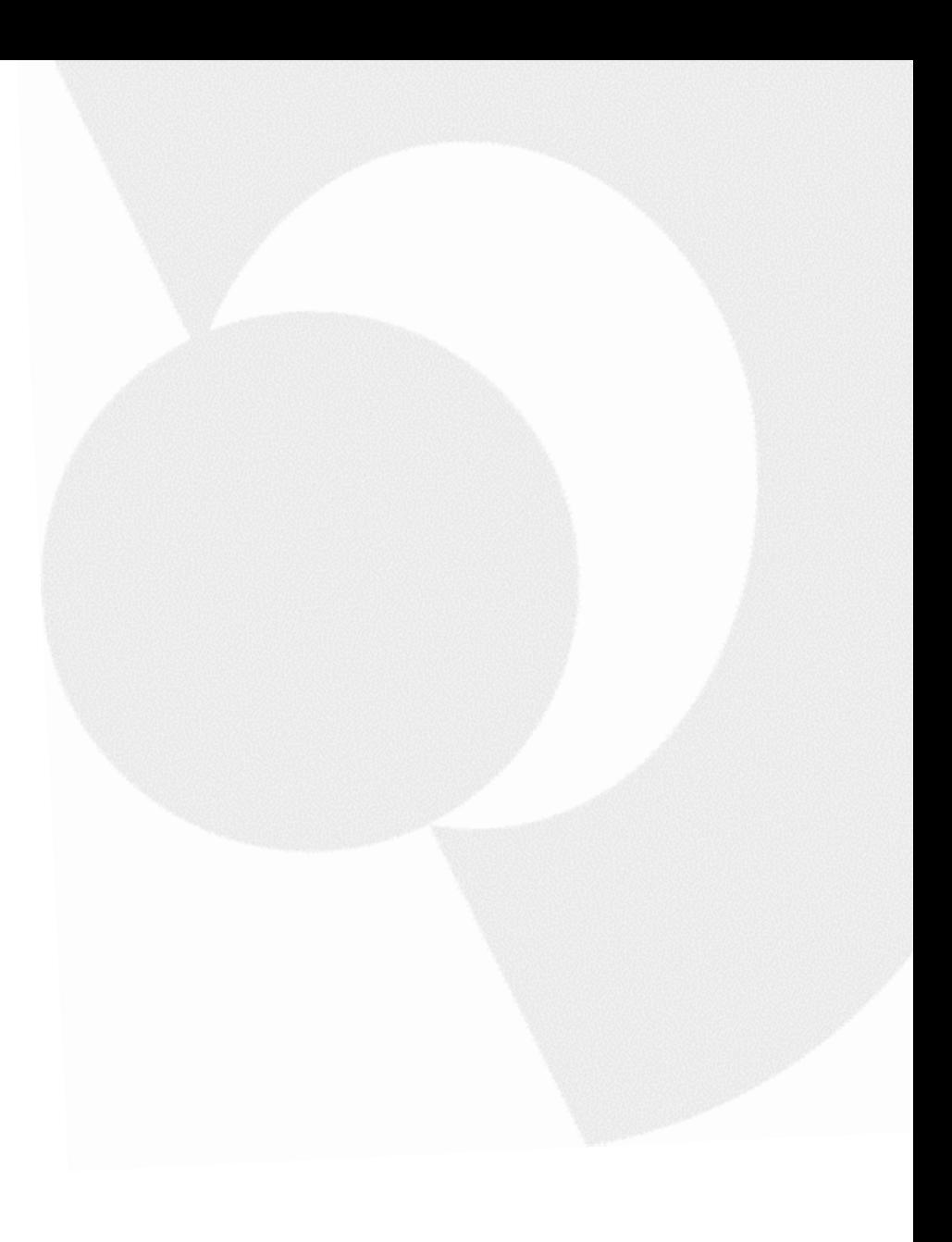

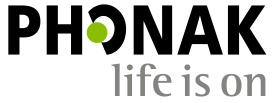

#### はじめに

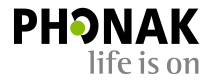

こちらで紹介するのは一例です。 iOSバージョンにより、表示方法や表現が異なる場合がござい ます。あらかじめご了承ください。またスマートフォン本体の取扱説明書も併せてご参照くださ い。

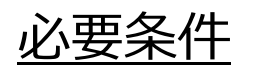

#### • マイフォナック アプリ: バージョン4.0.1以上

• 機器 : Bluetooth® 4.2および iOS 12以降をサポートする Appleが開発およ び提供するiPhone 端末(4月28日現在)

#### 今回使用したスマートフォン

- メーカー : Apple
- 機種名 : iPhone 12
- $\cdot$  iOS : 14.8
- Bluetooth : 5.0

スマートフォンでのBluetooth接続~ マイフォナック アプリでの接続までの流れについて

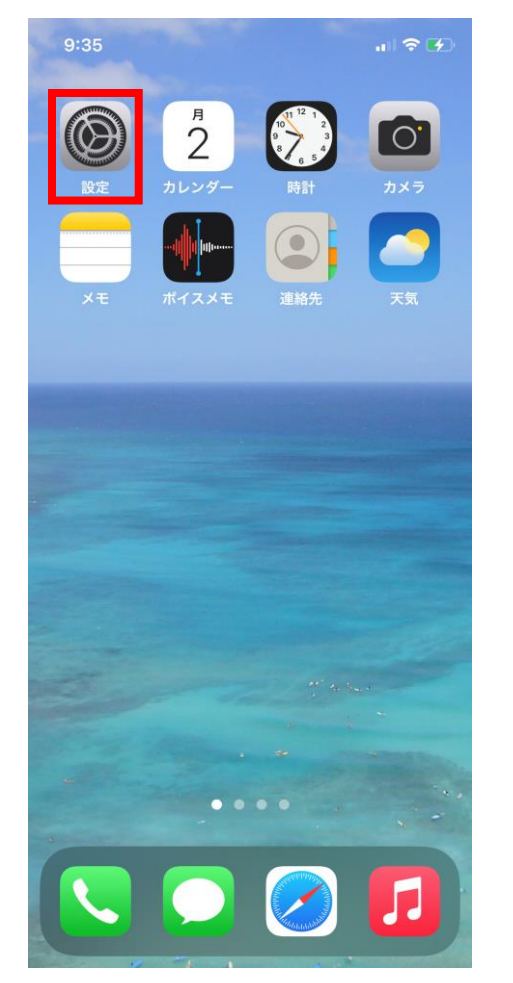

まずはiPhoneのホーム画面を開き、 赤枠の設定画面を開きます。 ※お使いのiPhoneの状況により、 アイコンの位置は異なります。

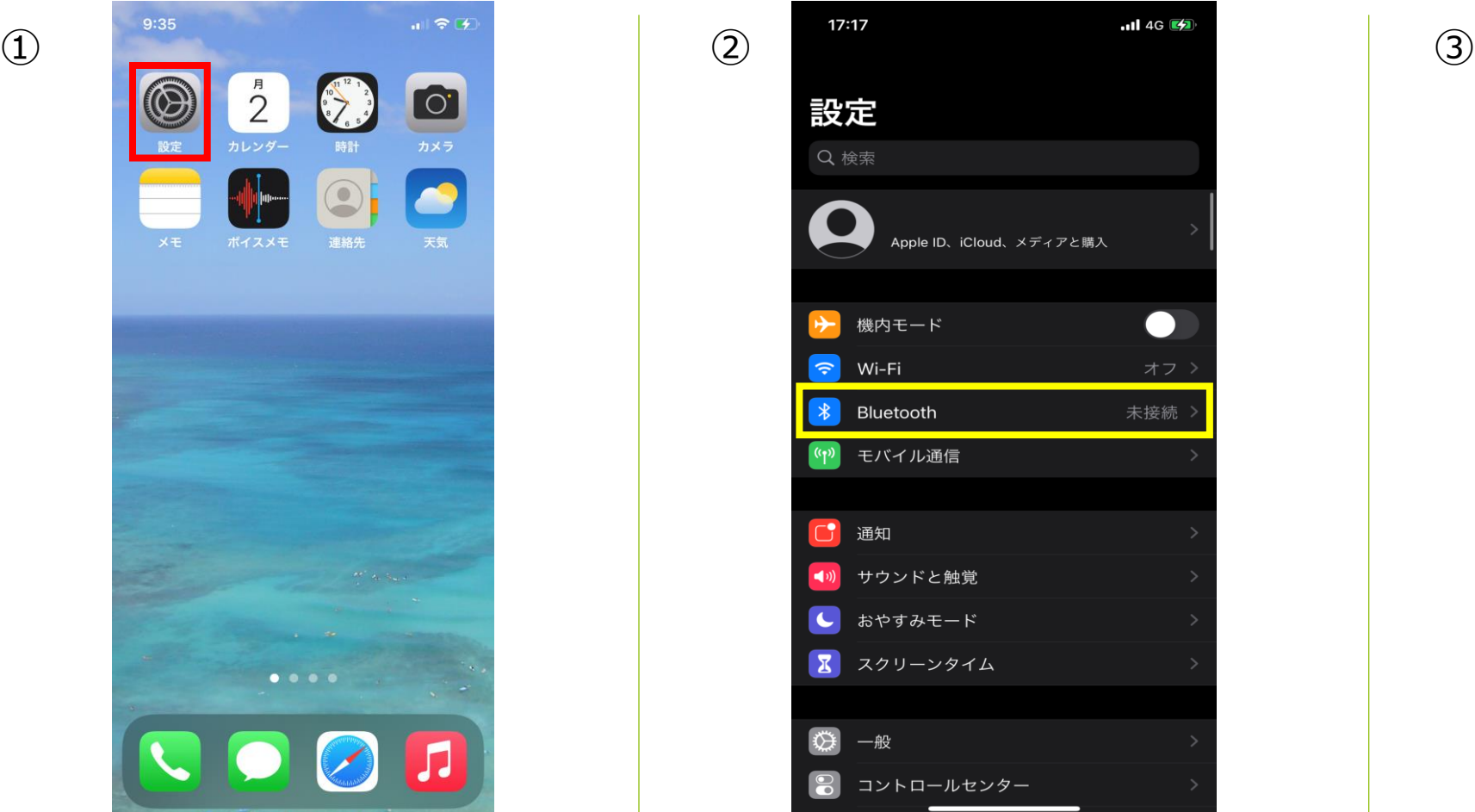

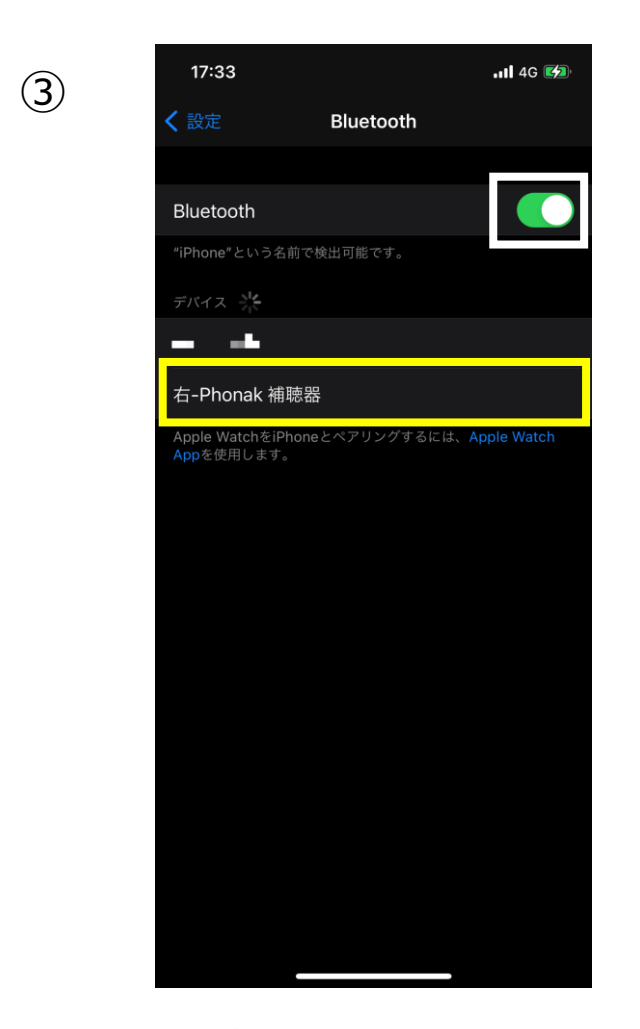

**PHONAK** 

life is on

黄枠のBluetoothをタップします。 Bluetoothがオフになっていた場合、白枠 のスイッチをタップしBluetoothをオンに します。オンにすると自動的に検出が始 まります。補聴器の電源を入れ直し、 『デバイス』の一覧に『右-Phonak補聴 器』が表示されたらタップします。

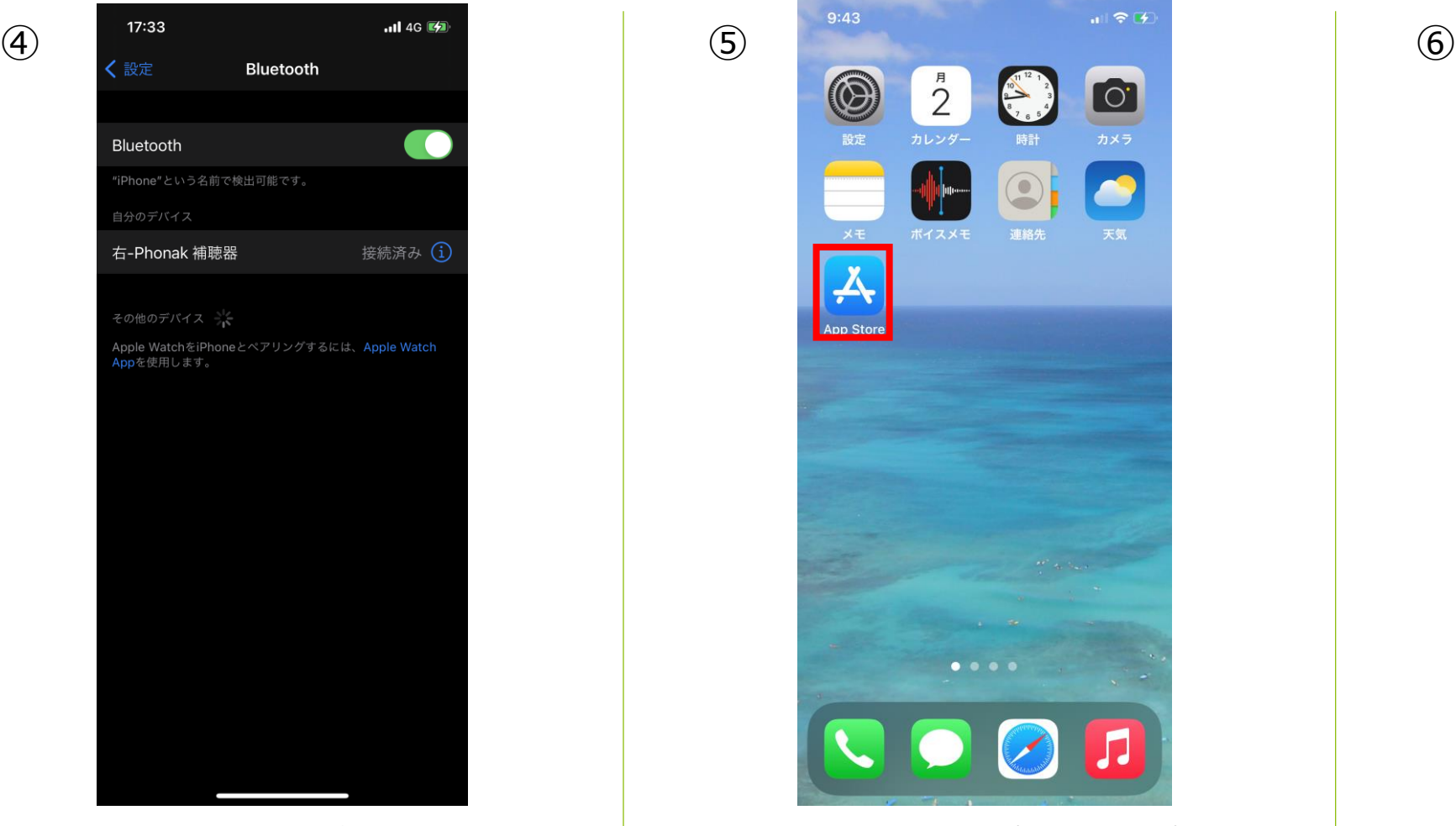

『右-Phonak 補聴器』が接続済みに なったため、接続作業完了です。 両耳装用の場合、左が表示されており ませんが、両耳で通話や音楽を聴くこ とが可能になっております。 音楽はステレオ再生されます。

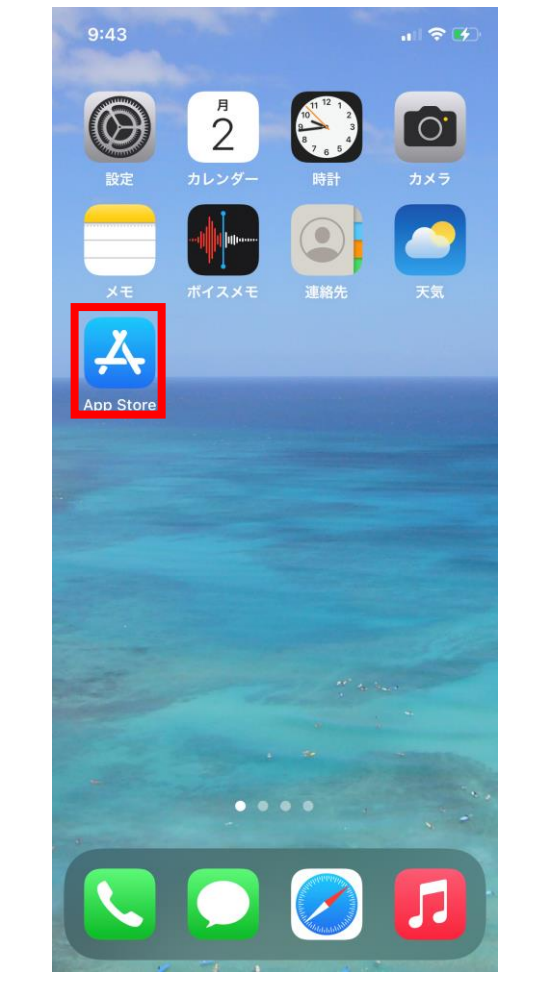

『App Store』のアプリをタップし、 マイフォナック アプリを入手します。 ※お使いのiPhoneの状況により、ア イコンの位置は異なります

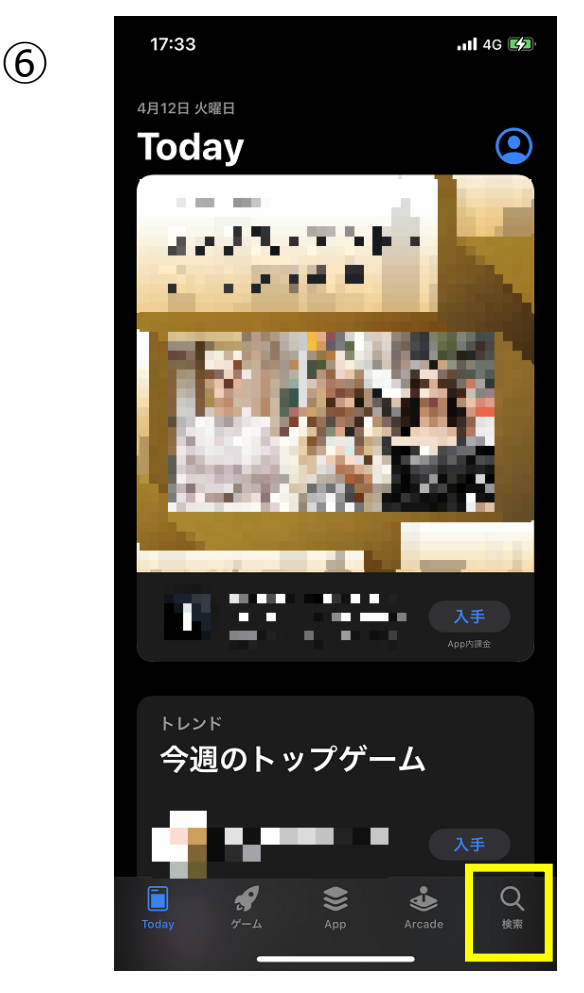

黄枠の検索アイコンをタップします。

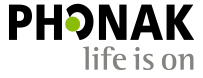

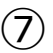

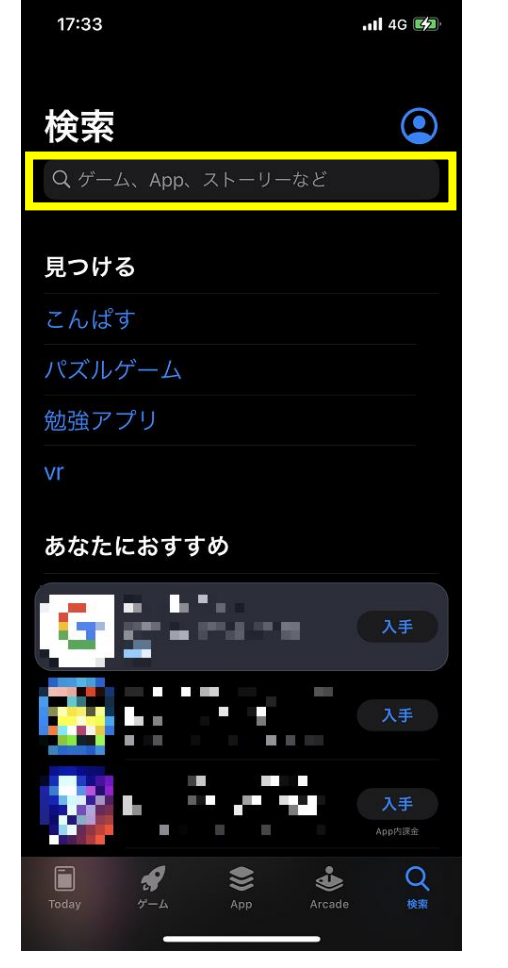

黄枠の検索バーにカタカナで 『フォナック』と入力します。

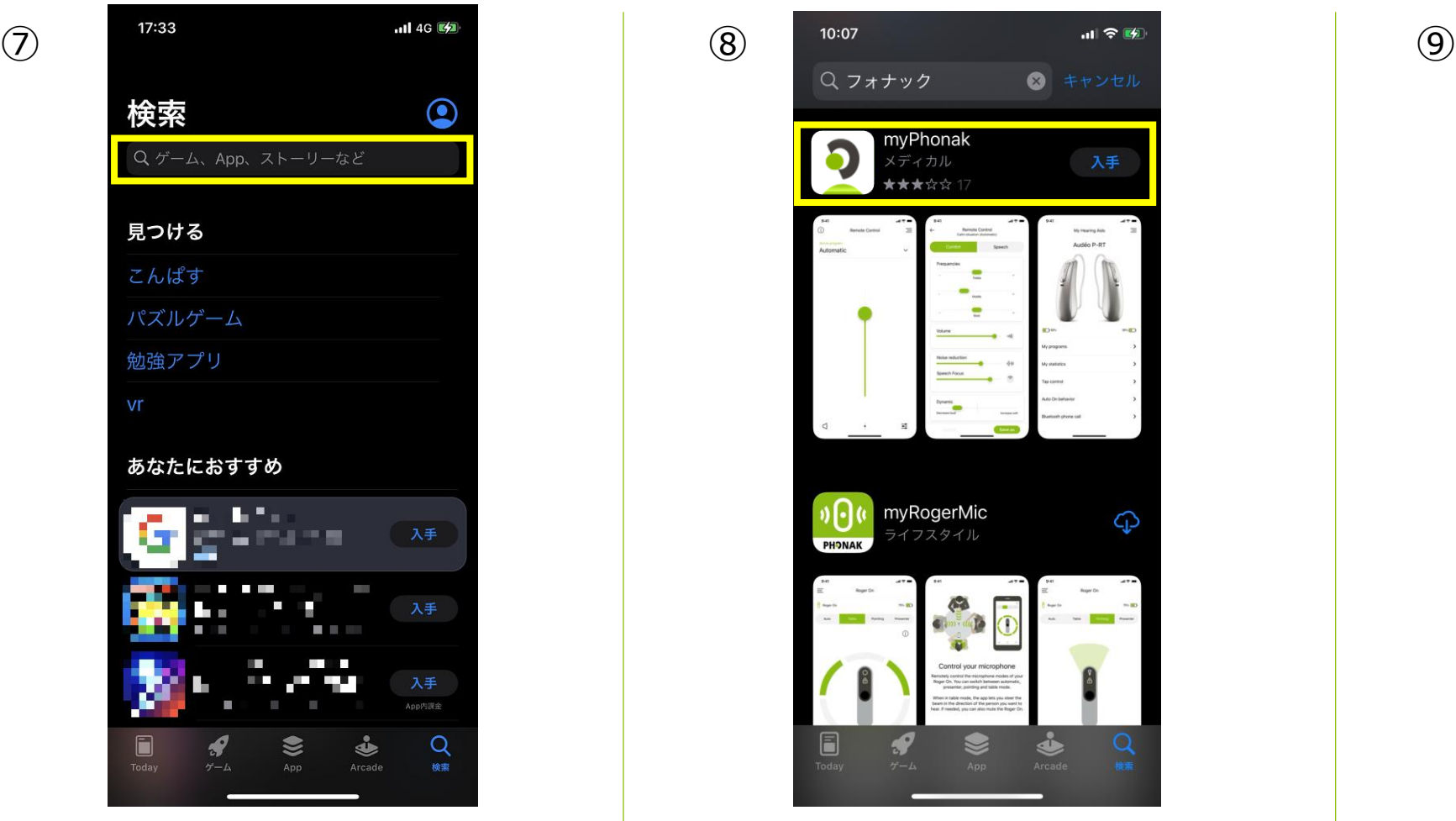

黄枠の『myPhonak』のアイコンを タップします。

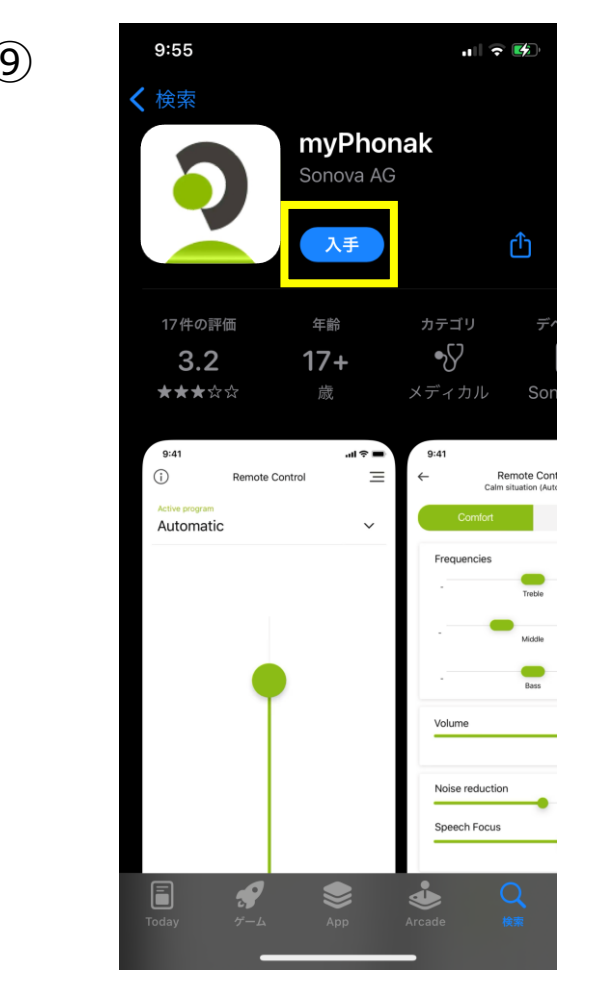

**PHONAK** 

life is on

『入手』をタップしてアプリを インストールします。

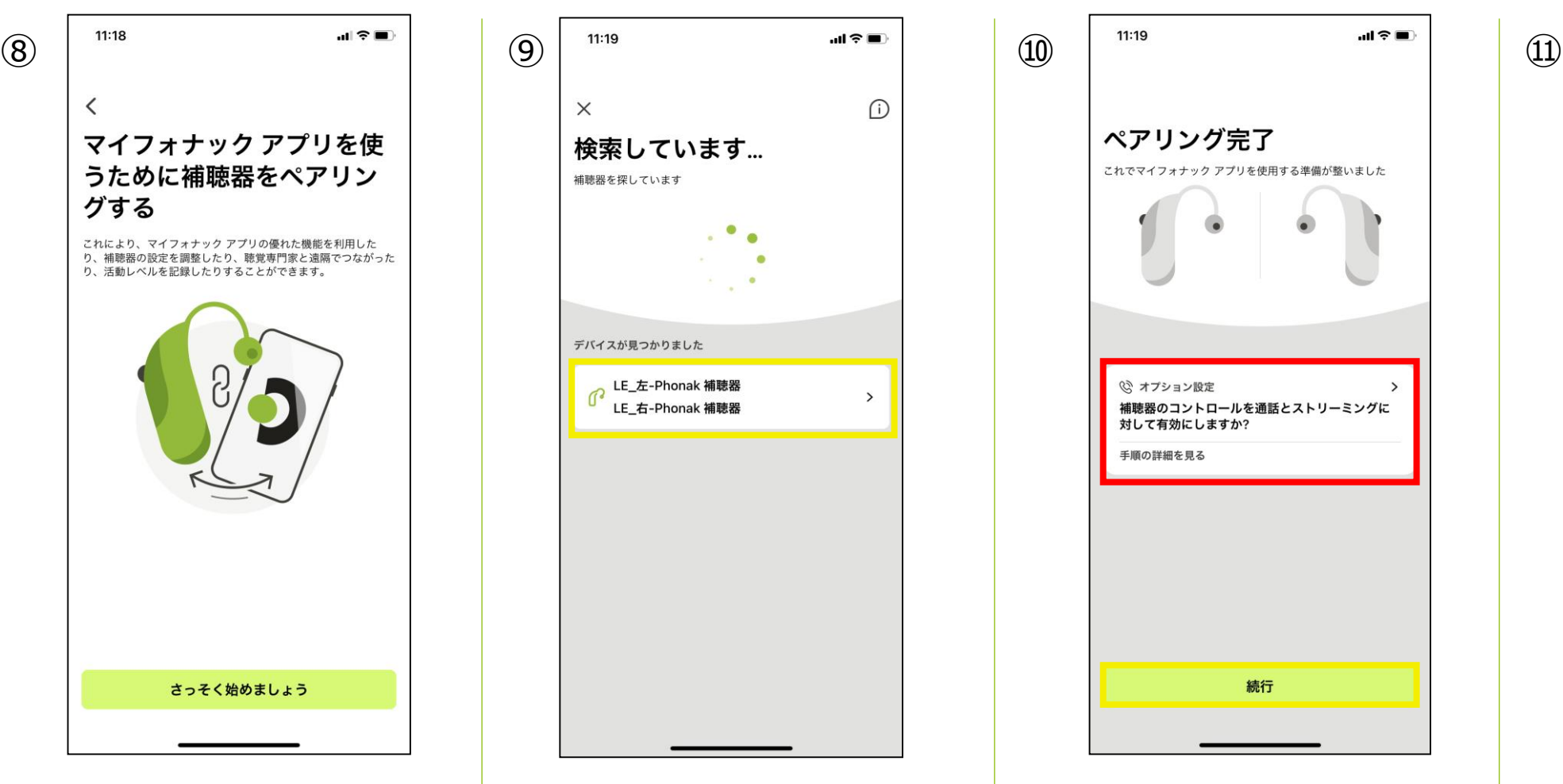

アプリを立ち上げ、画面の提 示に従って『補聴器を探す』 の画面まで進めます。 補聴器を探し始めたら補聴器 の電源を入れ直します。

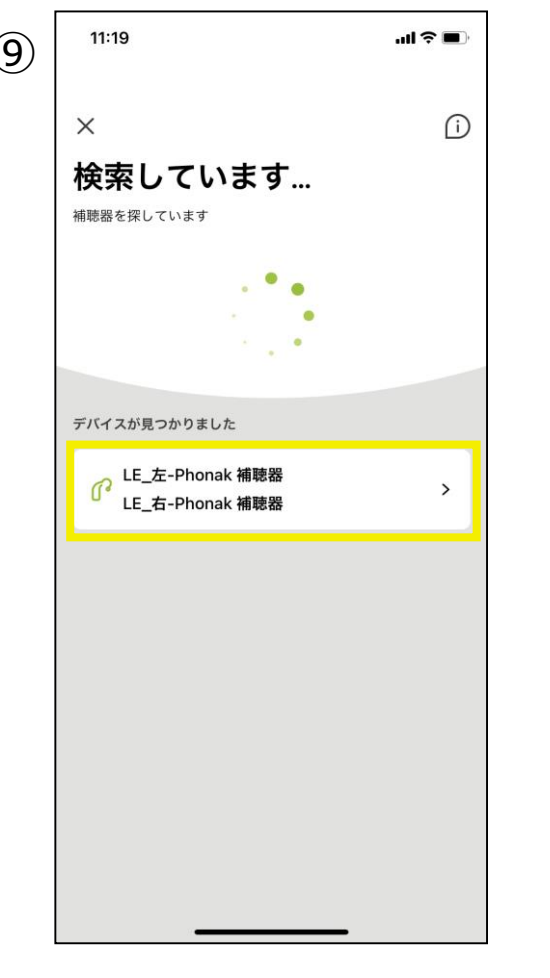

アプリとのペアリングは、全 てのデバイスが表示されてか

らタップしてください。

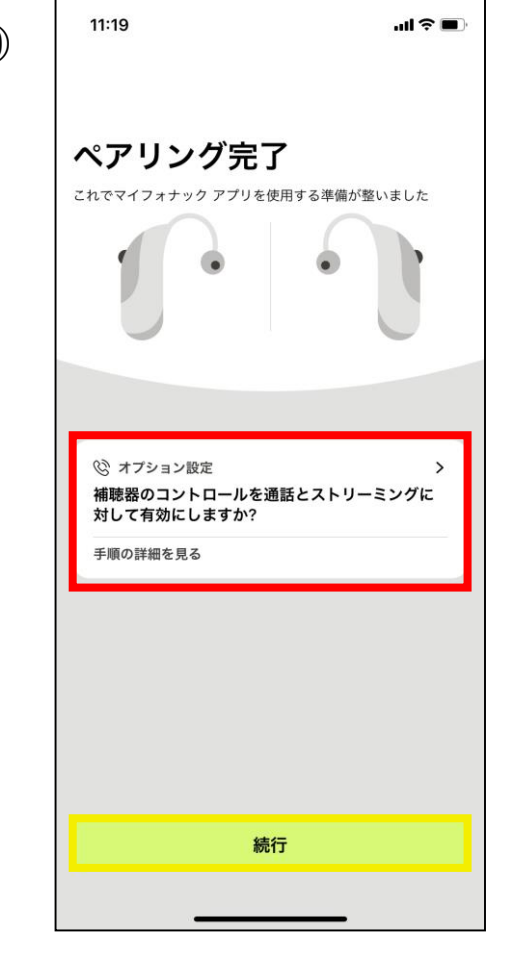

11:24  $m \approx 1$ ( 自動 ☆ レストラン ☆ 音楽 ☆テ V L接続 R接続  $\Omega$  $\frac{1}{2}$  $\triangle$ プログラム調整 リモートサポート リアルタイムで接続 聴覚専門家とのリモートサポートを予約しまし たか? 接続されました P  $\heartsuit$  $\mathbb{C}^3$  $\circledcirc$ **SALE** プロフィー<br>ル ホーム サポート ヘルス 機器

赤枠のメッセージが表示され ますが続行をタップしてくだ さい。

アプリとBluetoothペアリン グ完了です。

PHONAK life is on

## ペアリングデータの削除方法

スマートフォン内の操作~ マイフォナック アプリ内の操作~ Phonak Targetでの操作について

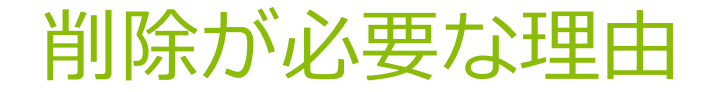

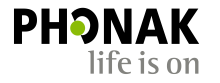

Bluetoothが不安定な場合、または接続しにくくなってしまったり、試聴器や他の補聴器のペアリ ングデータが残っている場合、一度Bluetoothデータを削除し、新たにペアリングしなおす必要が あります。

### スマートフォン内のペアリングの削除方法

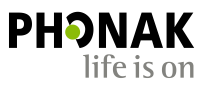

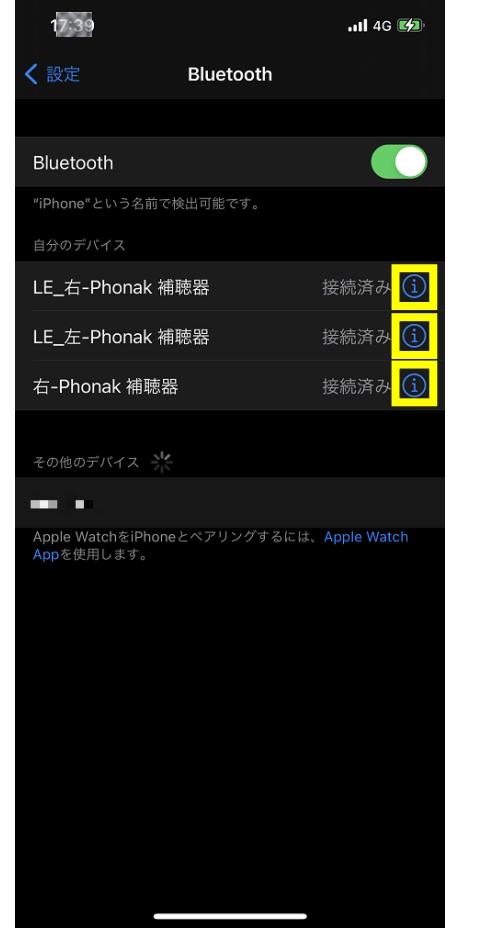

『自分のデバイス』がスマートフォン内に 保存されているBluetoothデータです。 Bluetooth名称の右側にある $(i)$ をタップ します。

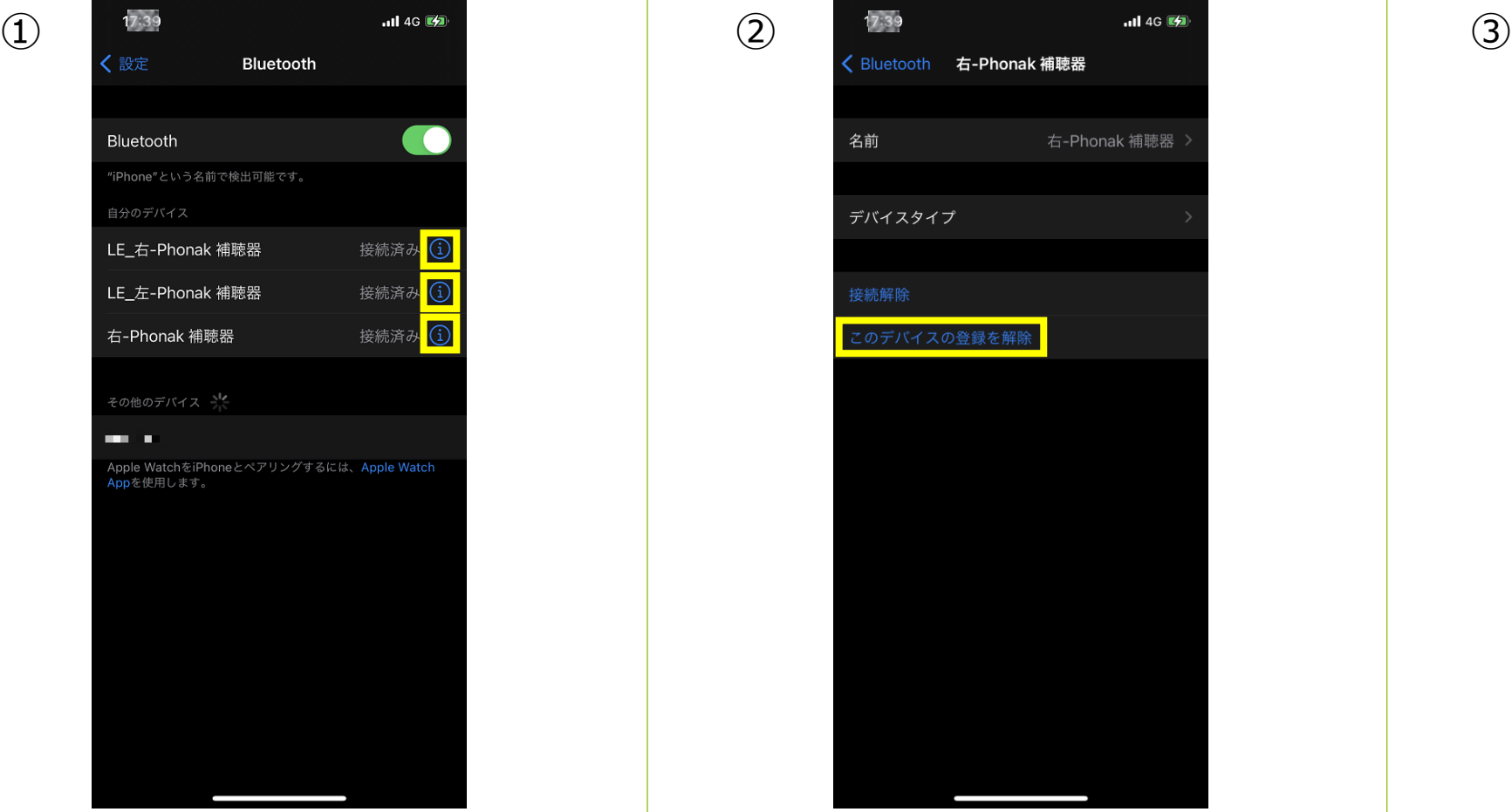

『このデバイスの登録を解除』をタップしま す。

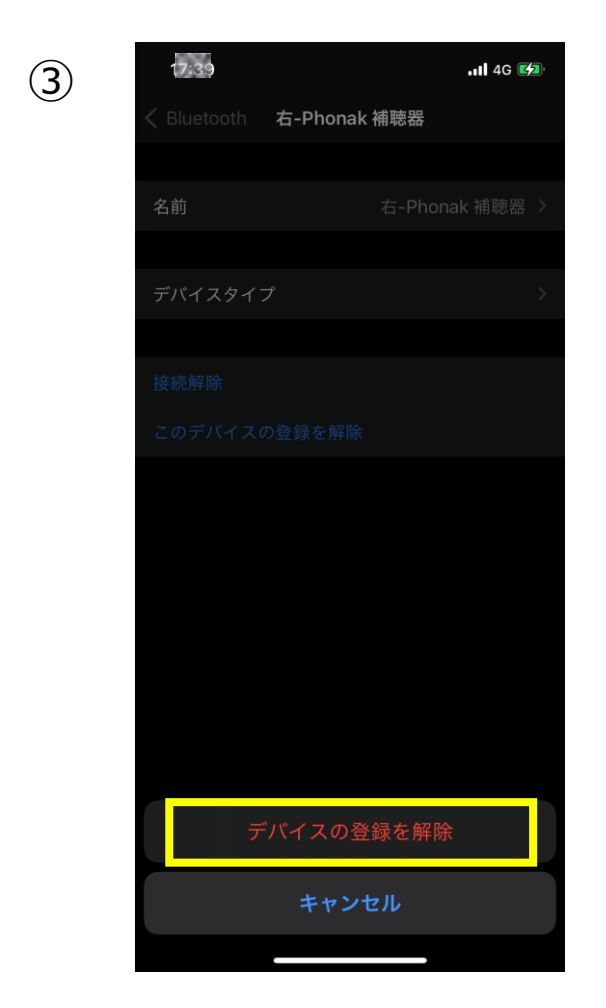

『デバイスの登録を解除』をタップ することで、 iPhone内から補聴器のデータが削除 されます。

### マイフォナック アプリ内のデータの削除方法

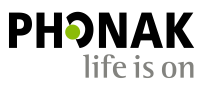

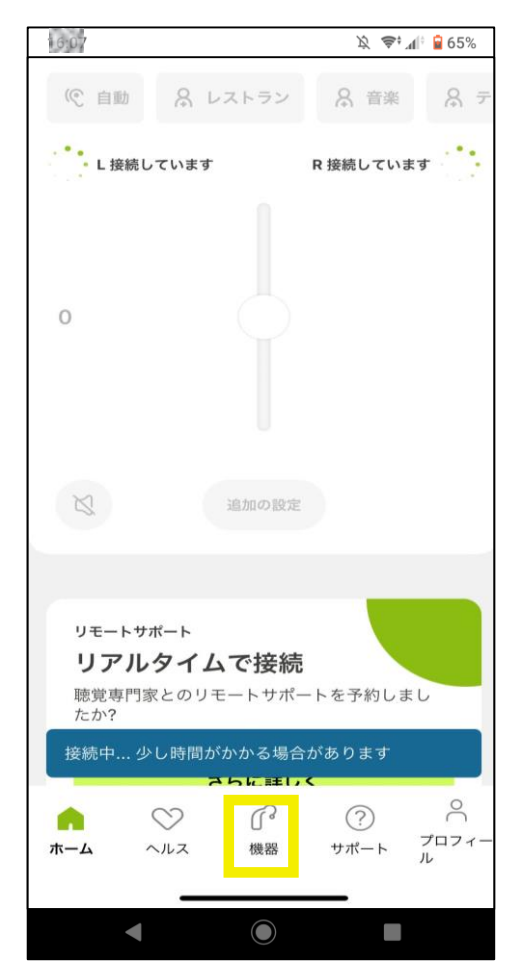

リモコン画面を開き、下部に ある「機器」をタップします。 このとき、補聴器を接続する 必要はありません。

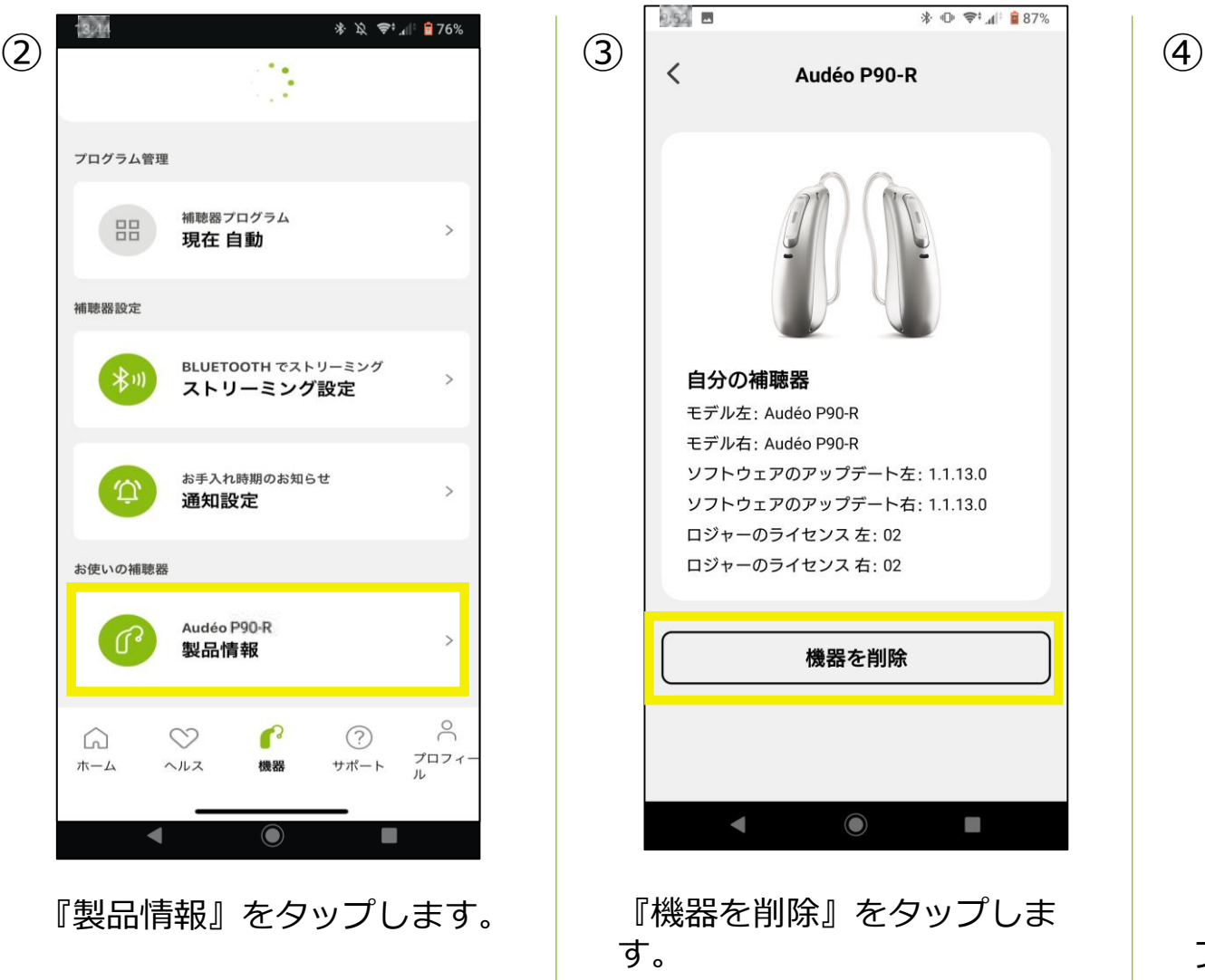

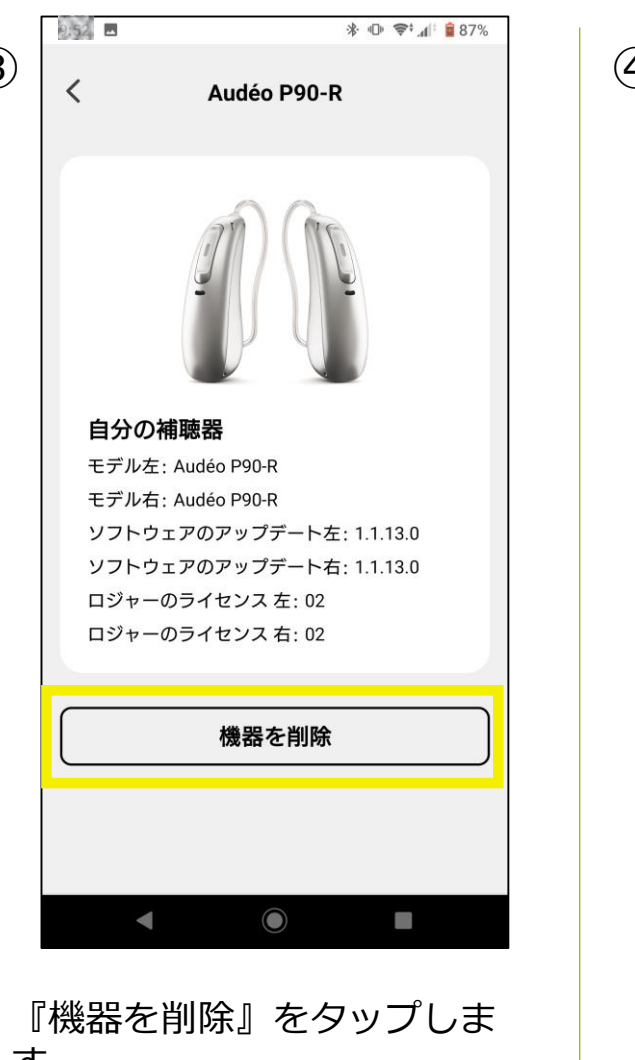

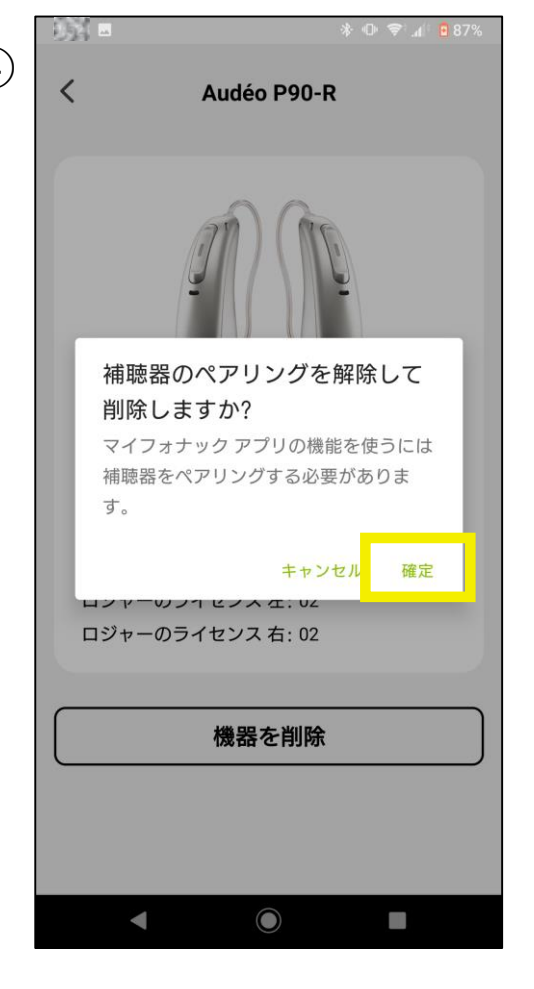

『確定』をタップすると、ア プリ内の補聴器のデータが削 除されます。

### Phonak Targetでのペアリング削除方法

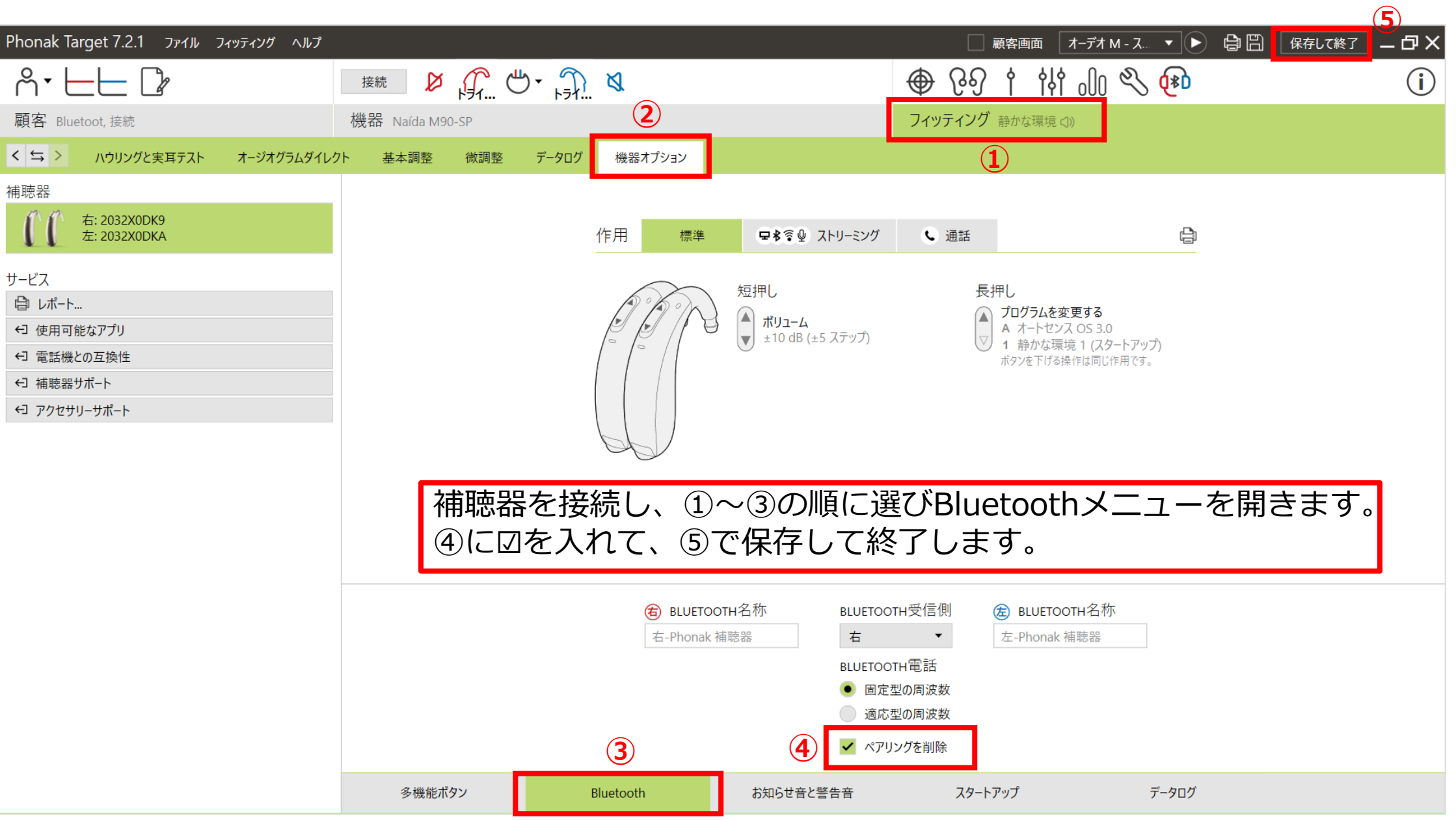

PHONAK

life is on